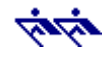

## **Die 12 Schritte zur Erstellung einer Wettbewerbsmeldung in** *efa2*

 $\_$  , and the state of the state of the state of the state of the state of the state of the state of the state of the state of the state of the state of the state of the state of the state of the state of the state of the

**Die Anleitung gilt für die Wettbewerbsmeldungen des Landesruderverbandes Berlin. Die vorliegende Kurzanleitung in einfachen Schritten und mit vielen Screenshots ist für diejenigen gedacht, die zur Erläuterung kleine Schritte mit Bildern brauchen – so wie ich.**

Da es bei den Wettbewerbsmeldungen des Deutschen Ruderverbandes einige Unterschiede gibt, findest Du eine entsprechende Schritt-für-Schritt-Anleitung auf der DRV-Homepage unter Wanderrudern und Breitensport/Wettbewerbe/Fahrtenwettbewerb.

**1.** Logge Dich als Admin in *efa2* ein und klicke auf den Button **Statistiken**:

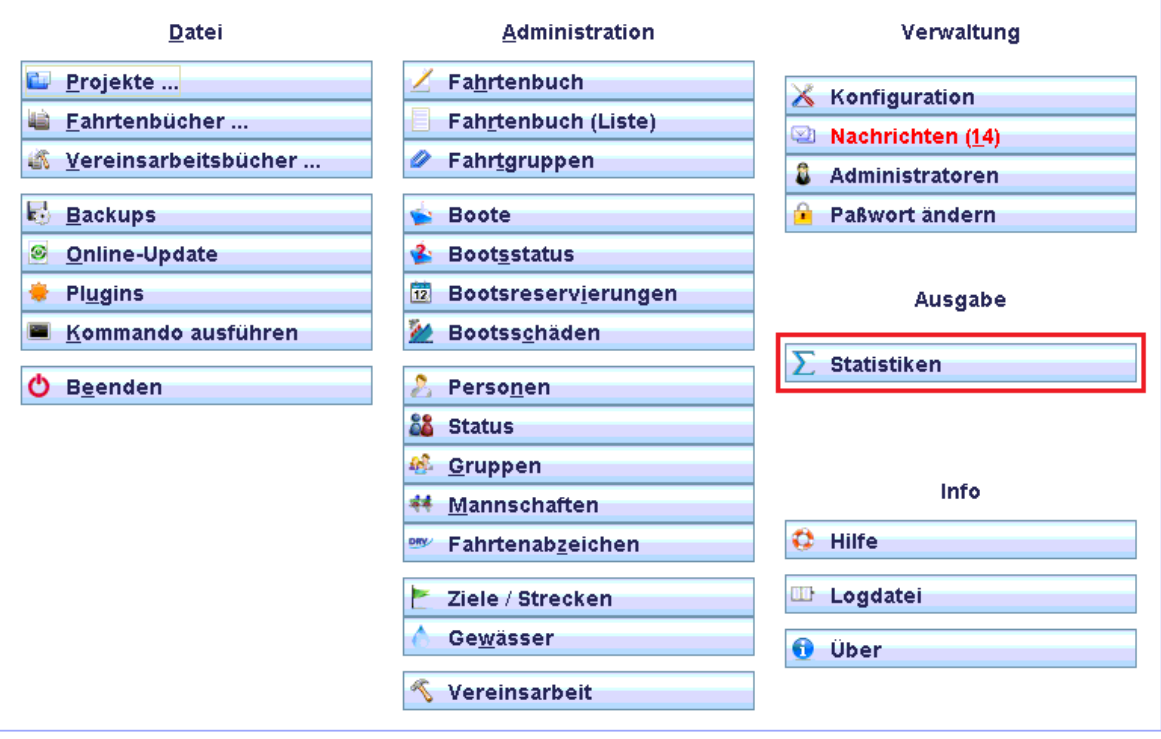

- *(Menüansicht Admin-Modus)*
- **2.** In der nunmehr geöffneten Statistikübersicht markierst Du den zu meldenden Wettbewerb *(hier und im Folgenden immer durch Anklicken)* und klickst danach rechts auf den Button **Bearbeiten**:

| Nr. | Name                                       | Statistiktyp               | Statistikart                     | Von              | <b>Bis</b> |   |                            |
|-----|--------------------------------------------|----------------------------|----------------------------------|------------------|------------|---|----------------------------|
|     | Fahrtenbuch 2014                           | Kilometerliste Personen    |                                  | 01.01.2          | 31.12.2    |   |                            |
|     | DRV Wettbewerb 2014                        | Wettbewerb                 | <b>IDRV Fahrtenabzeichen</b>     | [01.01.2]        | 31.12.2    |   | <b>Neu</b>                 |
|     | l RV-Winterwetthewerh 2014/15 Wetthewerh . |                            | ILRV Berlin - Winter-Wetthew     | 101112           | 131 83 2   |   |                            |
|     | LRV-Sommerwettbewerb 2014 Wettbewerb       |                            | LRV Berlin - Sommer-Wettb        | 01.04.2          | 31.10.2.   |   | <b>Bearbeiten</b>          |
|     | Fahrtenbuch 2013                           | IKilometerliste i Personen |                                  | U1.U1.2          | 131.12.2   |   |                            |
|     | LRV-Winterwettbewerb 2013/14 Wettbewerb    |                            | ILRV Berlin - Winter-Wettbew     | 101.11.2         | 131.03.2   |   | Löschen                    |
|     | LRV-Sommerwettbewerb 2013                  | Wettbewerb                 | LRV Berlin - Sommer-Wettb        | 101.04.2         | 31.10.2    |   |                            |
| 18  | DRV Wettbewerb 2013                        | Wettbewerb                 | <b>IDRV Fahrtenabzeichen</b>     | [01.01.2]        | 31.12.2    | 脸 | <b>Statistik erstellen</b> |
| 19  | Bootskilometer                             | Kilometerliste Boote       |                                  |                  |            |   |                            |
| 10  | DRV Wanderruderstatistik 2013 Wettbewerb   |                            | <b>IDRV</b> Wanderruderstatistik | [01.01.2]31.12.2 |            |   | <b>Einmalige Statistik</b> |
|     |                                            |                            |                                  |                  |            |   |                            |
|     |                                            |                            |                                  |                  |            |   |                            |
|     |                                            |                            |                                  |                  |            |   |                            |

*(Übersicht Statistiken, verkürzte Darstellung)*

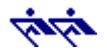

**3.** Es öffnet sich die Eingabemaske **Statistik: [Name des Wettbewerbs]** mit dem Reiter **Statistik**.

 $\_$  , and the state of the state of the state of the state of the state of the state of the state of the state of the state of the state of the state of the state of the state of the state of the state of the state of the

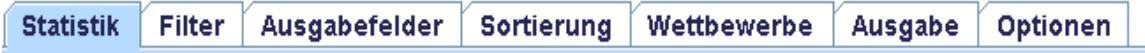

Wähle hier zunächst in dem Scroll-Menü **Statistiktyp** den Begriff *Wettbewerb* aus und in dem darunter befindlichen Scroll-Menü **Statistikart** den Begriff **LRV Berlin - Sommer-Wettbewerb** bzw. **LRV Berlin - Winterwettbewerb**:

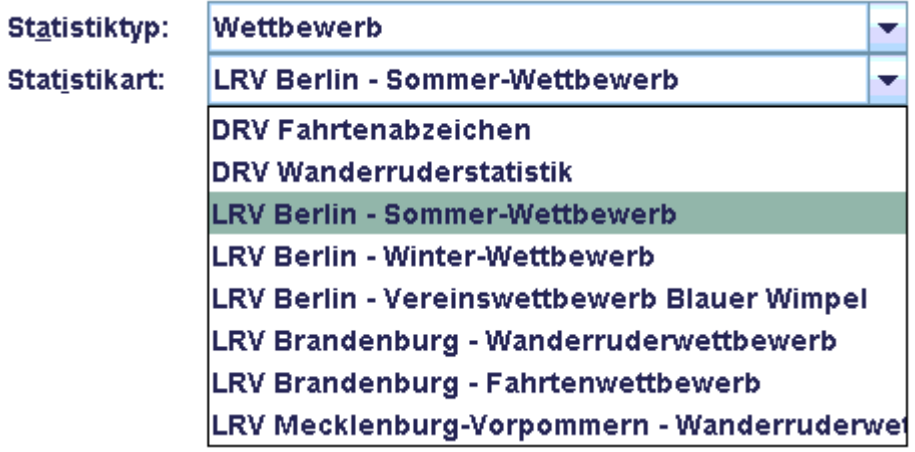

Nimm dann den Haken bei **Statistiken allgemein verfügbar** raus, weil *efa2* das Erstellen von Meldedateien in den öffentlichen Statistiken nicht zulässt. So sieht die beispielhaft ausgefüllte Eingabemaske aus:

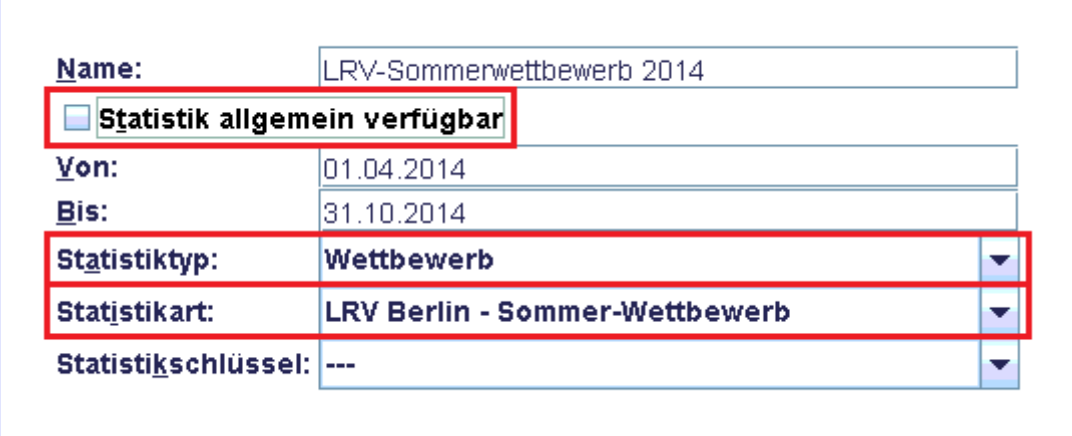

*(Menüansicht Statistik plus Name des Wettbewerbs, Reiter Statistik)*

Hinweis: Den Haken bei **Statistik allgemein verfügbar** solltest Du nach dem Versenden der Meldedatei erneut setzen, wenn die Statistik der Mitgliedschaft weiterhin zur Verfügung stehen soll. Ansonsten bliebe sie fortan ausgeblendet. Parallel dazu musst Du auch noch die unter Punkt 4 beschriebene Änderung der Auswahl des Begriffes *Meldedatei (efaWett)* unter dem Reiter **Ausgabe**  rückgängig machen und wieder den Begriff *intern* auswählen.

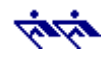

**4.** Klicke dann in der gleichen Eingabemaske auf den Reiter **Ausgabe**. Im einzig dort vorhandenen Scroll-Menü **Ausgabeart** dürfte der Begriff **intern** markiert sein. Markiere hier den Begriff *Meldedatei (efaWett)*:

 $\_$  , and the state of the state of the state of the state of the state of the state of the state of the state of the state of the state of the state of the state of the state of the state of the state of the state of the

| Ausgabeart: Meldedatei (efaWett) |
|----------------------------------|
| lintern                          |
| intern (einfach)                 |
| <b>HTML</b>                      |
| <b>PDF</b>                       |
| lcsv                             |
| <b>IXML</b>                      |
| Meldedatei (efaWett)             |

 *(Menüansicht Statistik plus Name des Wettbewerbs, Reiter Ausgabe)*

Abschließend klickst Du unten auf **Speichern**:

**√** Speichern

**5.** Du wirst daraufhin zurück zur Statistikübersicht geleitet, wo Du rechts auf den Button **Statistik erstellen** klickst:

| Nr. | Name                                     | Statistiktyp            | Statistikart                    | Von.      | Bis.            |                |                            |
|-----|------------------------------------------|-------------------------|---------------------------------|-----------|-----------------|----------------|----------------------------|
|     | Fahrtenbuch 2014                         | Kilometerliste Personen |                                 | 01.01.2.  | 31.12.2.        |                |                            |
|     | DRV Wettbewerb 2014                      | Wettbewerb              | <b>IDRV Fahrtenabzeichen</b>    | 01.01.2.  | 31.12.2.        | 42             | <b>Neu</b>                 |
|     | RV-Wintenwetthewerh 2014/15 Metthewerh   |                         | RV Berlin - Winter-Wetthew      | 101112    | 131032          |                |                            |
|     | LRV-Sommerwettbewerb 2014 Wettbewerb     |                         | LRV Berlin - Sommer-Wettb       | [01.04.2] | 131.10.2        | $\overline{3}$ | <b>Bearbeiten</b>          |
| lħ. | Fahrtenbuch 2013                         | <u>IKilometerliste </u> | Personen                        | U1.U1.2   | 131 . 1 2. 2. . |                |                            |
|     | LRV-Winterwettbewerb 2013/14 Wettbewerb  |                         | LRV Berlin - Winter-Wettbew     | 01.11.2.  | 31.03.2         |                | Löschen                    |
|     | LRV-Sommerwettbewerb 2013                | Wettbewerb              | LRV Berlin - Sommer-Wettb       | [01.04.2] | 31.10.2.        |                |                            |
| 18  | DRV Wettbewerb 2013                      | <b>Wettbewerb</b>       | <b>IDRV Fahrtenabzeichen</b>    | [01.01.2] | 31.12.2         |                | <b>Statistik erstellen</b> |
| 19  | Bootskilometer                           | Kilometerliste Boote    |                                 |           |                 |                |                            |
| 10  | DRV Wanderruderstatistik 2013 Wettbewerb |                         | <b>DRV</b> Wanderruderstatistik | 01.01.2   | 31.12.2.        |                | <b>Einmalige Statistik</b> |
|     |                                          |                         |                                 |           |                 |                |                            |
|     |                                          |                         |                                 |           |                 |                |                            |
|     |                                          |                         |                                 |           |                 |                |                            |

*<sup>(</sup>Menüansicht Statistiken)*

**6.** Daraufhin öffnet sich die Eingabemaske **Projekt** mit dem Reiter **Club**, in welcher Du die betreffenden Eingaben prüfst und sie bei Bedarf korrigierst oder ergänzt:

| Vereinsname:                                    | IRuderclub Weiß-Blau-Rot Berlin e.V. |
|-------------------------------------------------|--------------------------------------|
| Anschrift - Straße:                             | IAm Seeufer 7                        |
| Anschrift - Postleitzahl und Ort:  14123 Berlin |                                      |

*(Menüansicht Projekt, Reiter Club)*

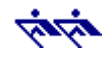

**7.** Klicke jetzt in der gleichen Eingabemaske auf den Reiter **Verbände** und prüfe auch hier die Eingaben und korrigiere oder ergänze sie bei Bedarf. Die Felder in dem Screenshot sind nur beispielhaft ausgefüllt. Du brauchst für Deine Meldung natürlich die entsprechenden Daten und euern *Benutzernamen (efaWett)*:

 $\_$  , and the state of the state of the state of the state of the state of the state of the state of the state of the state of the state of the state of the state of the state of the state of the state of the state of the

| Dein Name:                                                     | Fritze Flink             |  |  |  |
|----------------------------------------------------------------|--------------------------|--|--|--|
| Deine email-Adresse:                                           | fritze.flink@gmail.com   |  |  |  |
| Dachverband - Name:                                            | Deutscher Ruderverband   |  |  |  |
| Dachverband - Mitgliedsnummer:                                 | 66699                    |  |  |  |
| Dachverband - Benutzername (efaWett):                          | Ircweißblaurot.          |  |  |  |
| Regionalverband - Name:                                        | andesruderverband Berlin |  |  |  |
| Regionalverband - Mitgliedsnummer:                             |                          |  |  |  |
| Regionalverband - Benutzername (efaWett): roweißblaurot        |                          |  |  |  |
| $\blacktriangleright$ Mitglied im Deutschen Ruderverband (DRV) |                          |  |  |  |
| Mitglied in einem Schülerruderverband (SRV)                    |                          |  |  |  |
| Mitglied im Allgemeinen Deutschen Hochschulsportverband (ADH)  |                          |  |  |  |

*(Menüansicht Projekt, Reiter Verbände)*

Abschließend klickst Du unten auf **Speichern**:

 $\sqrt{ }$  Speichern

**8.** Es öffnet sich die Ergebnismaske **Meldedaten**, in der Dir alle Teilnehmer mit Namen, Kilometern, Hinweisen usw. aufgelistet werden, welche die Wettbewerbsbedingungen erfüllt haben. Bitte überprüfe die in roter oder orangefarbener Schrift angezeigten Daten und Hinweise.

In dieser Ansicht werden Dir unten vorab die Gesamtzahl der erfolgreichen Teilnehmer und die Höhe der Meldegebühr angezeigt *(unten rechts).*

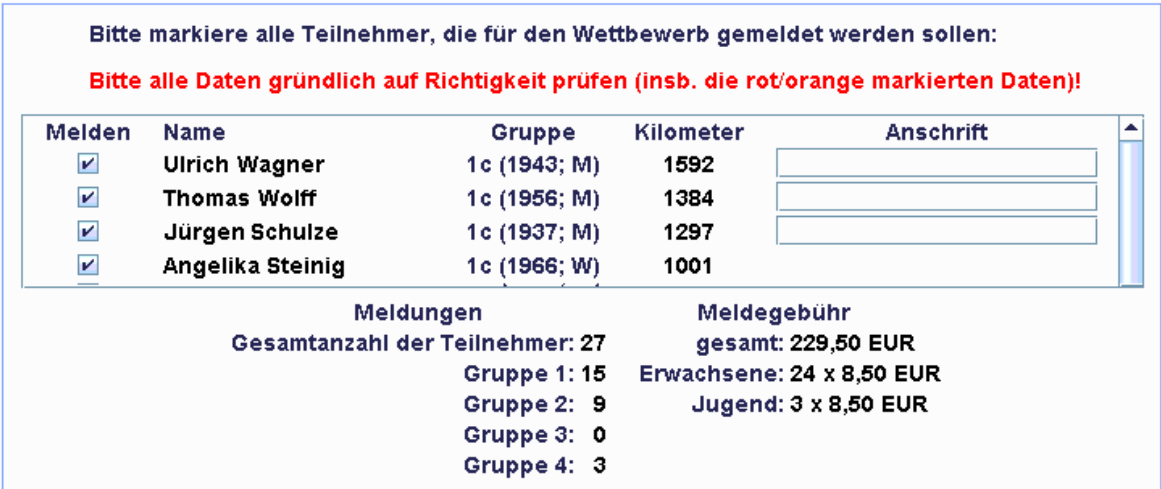

 *(Eine verkürzte Darstellung der Anzeige der Meldedaten mit fiktiven Namen.)*

## Zur Erstellung der Meldedatei klickst Du unten auf **Meldedatei erstellen**:

Meldedatei erstellen

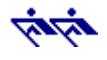

**9.** In der nunmehr geöffneten Eingabemaske **Meldedatei erstellt** mit dem Reiter **Information** leitest Du den eigentlichen Meldevorgang ein, indem Du unter **1. Meldedatei einsenden** auf den oberen orangefarbenen Button **Meldedatei jetzt einsenden** klickst. Keine Sorge: Vor dem endgültigen Einsenden wird es noch eine allerletzte Abfrage geben.

 $\_$  , and the state of the state of the state of the state of the state of the state of the state of the state of the state of the state of the state of the state of the state of the state of the state of the state of the

Wenn Dein *efa2* offline arbeitet, dann musst Du auf den unteren orangefarbenen Button **Meldedatei jetzt kopieren (z.B. auf USB-Stick)** klicken, damit Du die Meldedatei auf einen Stick runterladen und von einem internetfähigen Computer aus versenden kannst.

Unter **2. Meldegeld überweisen** werden Dir die **Höhe des Meldegeldes** und die **erforderlichen Kontodaten** des Landesruderverbandes Berlin angezeigt.

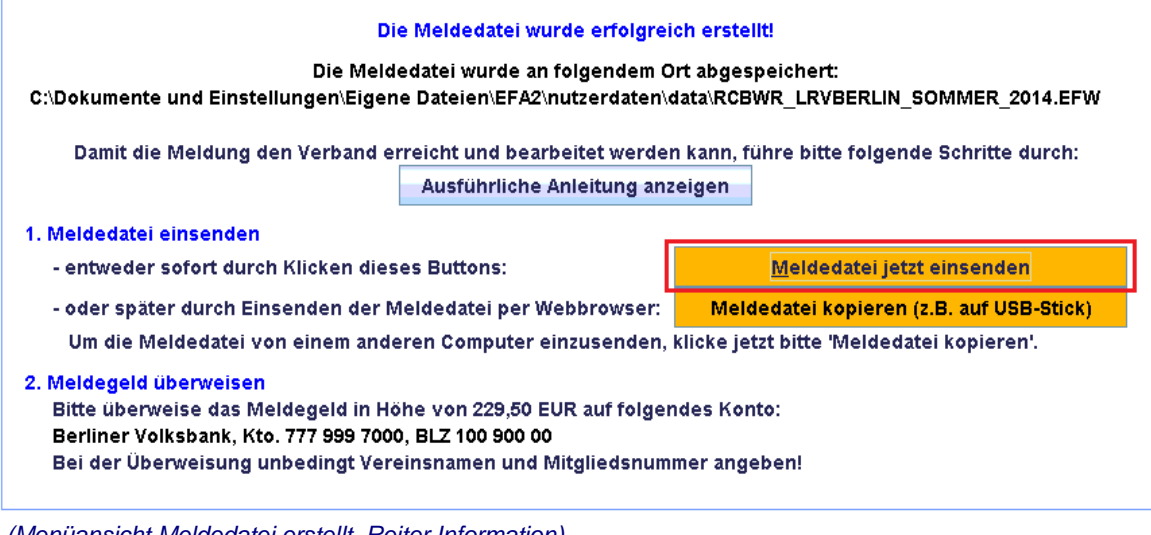

*(Menüansicht Meldedatei erstellt, Reiter Information)*

**10.** In der nunmehr geöffneten Eingabemaske **Wettbewerbsmeldung einsenden** fügst Du noch euer *Passwort* ein und setzt links ein Häkchen, mit dem Du erklärst, dass Du die Daten dieser Meldung gewissenhaft auf ihre Richtigkeit hin überprüft hast.

Wenn Du den Meldevorgang jetzt endgültig abschließen möchtest, dann klicke inmitten der Eingabemaske auf den Button **Meldedatei einsenden** *(hier grün markiert)*:

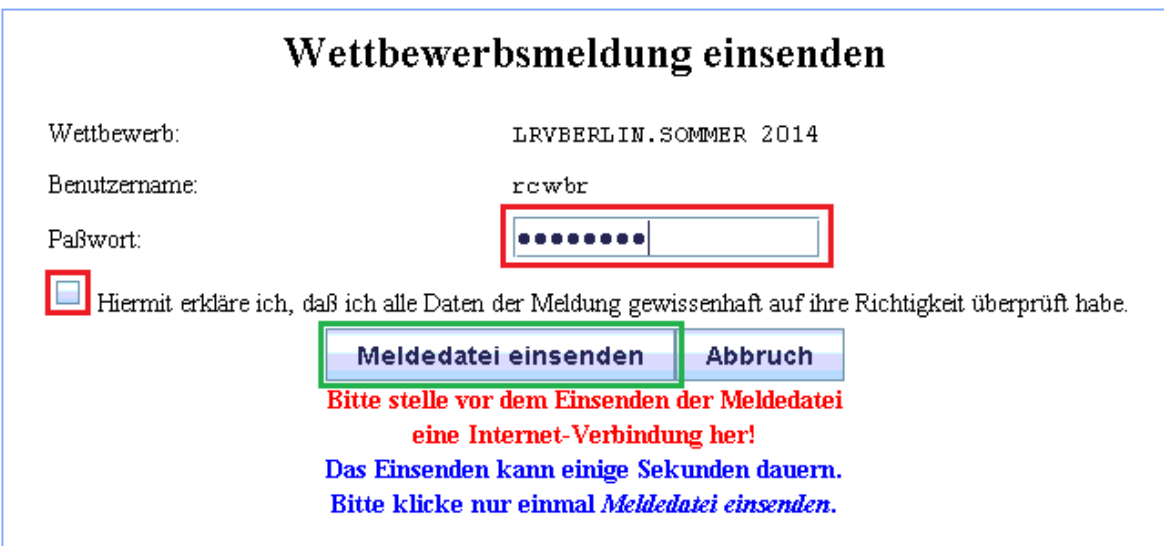

*(Beispiel: Wettbewerbsmeldung einsenden)*

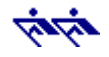

**11.** Nach dem Einsenden der Meldedatei zeigt Dir *efa2* an, dass der Landesruderverband Berlin Deine **- Meldung erhalten -** hat:

 $\_$  , and the state of the state of the state of the state of the state of the state of the state of the state of the state of the state of the state of the state of the state of the state of the state of the state of the

## efaWett @ Landesruderverband Berlin - Meldung erhalten -

Der Landesruderverband Berlin hat Ihre Meldung für den Wettbewerb LRVBERLIN.SOMMER 2014 mit Quittungsnummer 141746527149 erhalten.

 *(Beispiel: Eine verkürzte Darstellung des Hinweisfensters vom LRV Berlin.)*

12. Und zum Schluss: Bitte überweise jetzt noch die Meldegebühr!